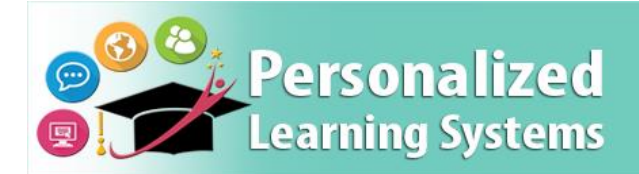

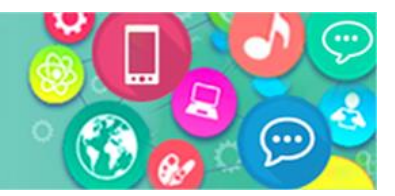

# **Zoom Meetings Getting Started Guide**

# In the Learning Management System (LMS), Schoology

## **TABLE OF CONTENTS**

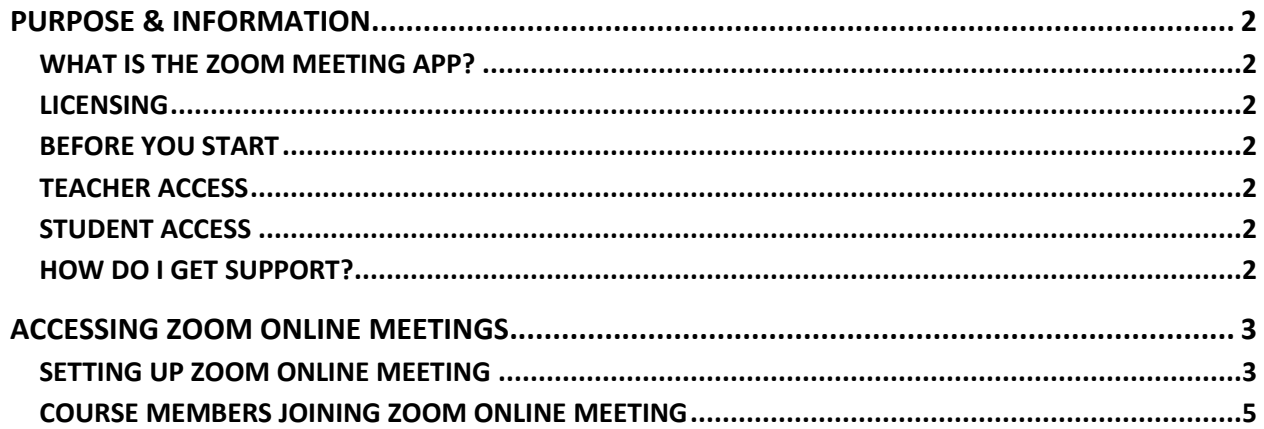

### <span id="page-1-0"></span>**PURPOSE & INFORMATION**

The purpose of this getting started guide is to provide information and procedures for initial set up of Zoom Meeting, which provides a live web conferencing tool.

#### <span id="page-1-1"></span>**WHAT IS THE ZOOM MEETING APP?**

Zoom Meeting integration provides teachers with access to set up a live web conference with all course members.

Recommended Use:

- For use through the LMS for host with students.
- Hold meetings with 2 or more students.
- Sessions are not to be recorded involving students.

#### <span id="page-1-2"></span>**LICENSING**

Licensing is provided by LA Unified at no cost to schools.

#### <span id="page-1-3"></span>**BEFORE YOU START**

If you have created a Basic Zoom account with your LAUSD email, please convert your account by signing in to lausd.zoom.us. You will need to sign into a page as show below:

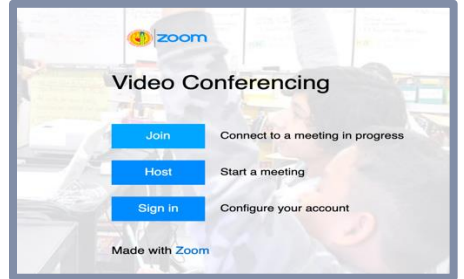

Log into *Ims.lausd.net* with your LAUSD single sign on. LA Unified recommends not recording students (images).

#### <span id="page-1-4"></span>**TEACHER ACCESS**

- **Zoom Meeting** will be available for *teachers* through the following path:
	- o **Course Home** > Add Materials > External Tool

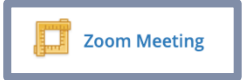

#### <span id="page-1-5"></span>**STUDENT ACCESS**

- **Zoom Meeting** will be available for *students* through the following path:
	- o **Course Home** > Materials Page

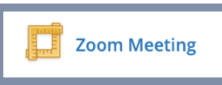

#### <span id="page-1-6"></span>**HOW DO I GET SUPPORT?**

- The Schoology helpdesk is available to assist with integration, i.e. app loading in the Schoology platform.
	- o [Submit a Support Request Online](https://lausd.onbmc.com/)
	- o [Chat Live with an Agent.](https://achieve.lausd.net/site/Default.aspx?PageID=1094)
	- o Call **[\(213\) 241-5200](https://achieve.lausd.net/site/Default.aspx?PageID=1095)** and Select **Option 5** then **Option 1.**
- Please contact Zoom for Zoom related questions.

### <span id="page-2-0"></span>**ACCESSING ZOOM ONLINE MEETINGS**

#### <span id="page-2-1"></span>**SETTING UP ZOOM ONLINE MEETING IN SCHOOLOGY**

 If you have created a Basic Zoom account with your LAUSD email, please convert your account by signing in to *lausd.zoom.us*. You will need to sign into a page as show below:

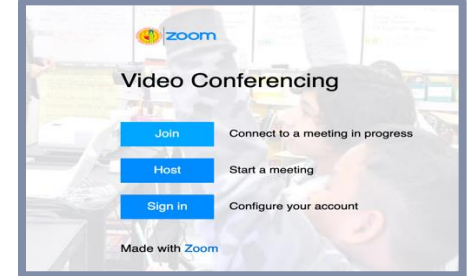

- Log into *Ims.lausd.net* with your LAUSD single sign on.
- Bubble 1: From the blue navigation bar, select **COURSES**. Then select the appropriate Course.

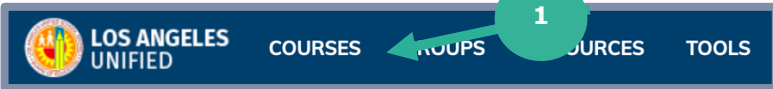

Bubble 2: From the course home, **Add materials** then **Add File/Link/External Tool**.

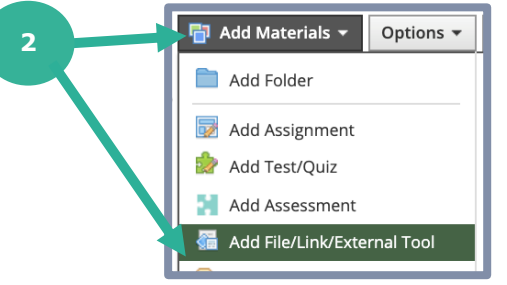

**Bubble 3: Select External Tool.** 

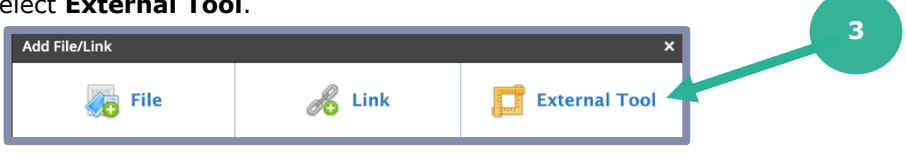

Bubble 4: Find Zoom Meeting from the Tool Provider list, add a **Title**, and **Submit**.

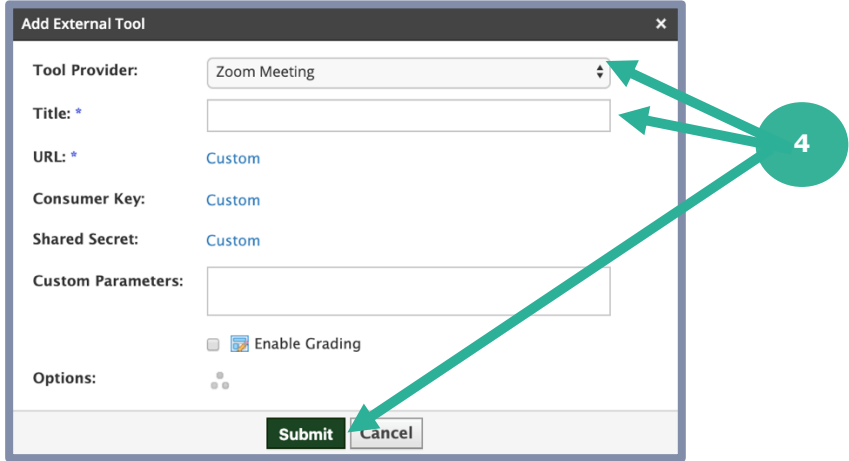

Course will now have the following in the materials section.

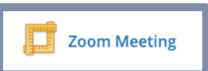

Bubble 5: First time users, sign in if necessary, and select **Schedule a New Meeting**.

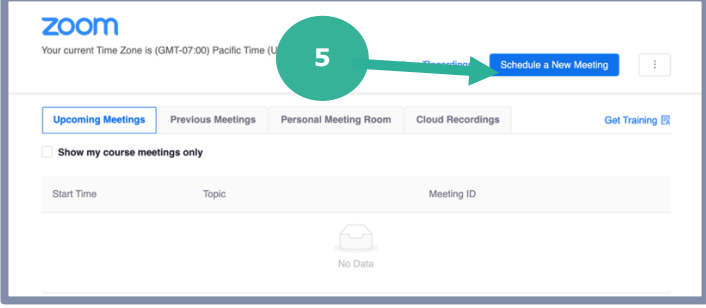

- Your Topic name will be automatically generated based on your course name.
- Bubble 6: Please select the options as seen below, select **Save**. You may **Start Meeting** from this screen.

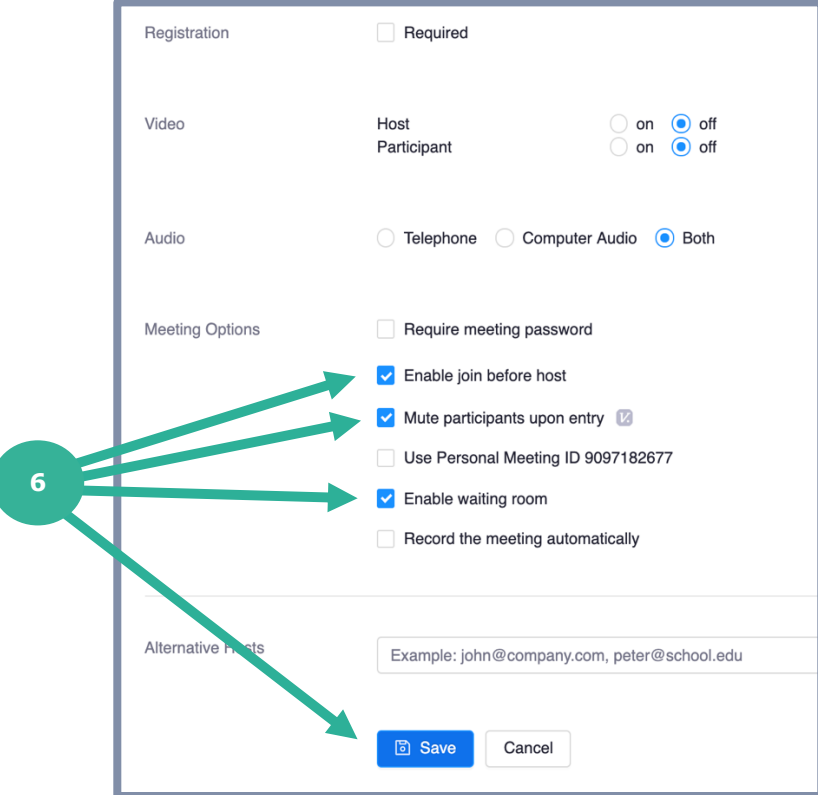

Bubble 7: You may also return to the external tool **Zoom Meeting** to start the meeting.

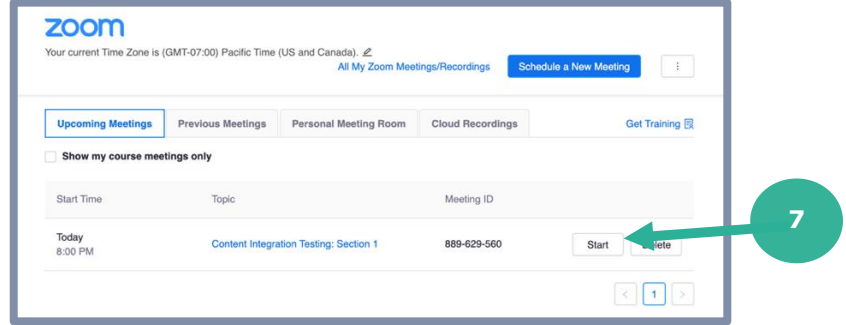

#### <span id="page-4-0"></span>**COURSE MEMBERS JOINING ZOOM ONLINE MEETING**

**•** Bubble 8: Course members may join the meeting by selecting the **Zoom Meeting** external tool.

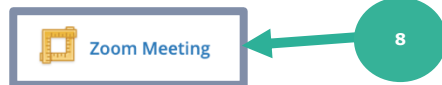

Bubble 9: Click **Join**.

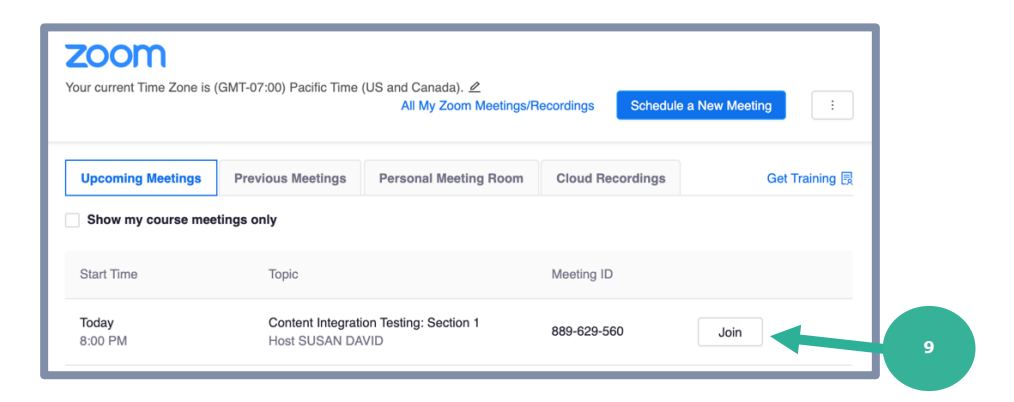

Bubble 10: Students should select **start from your browser**.

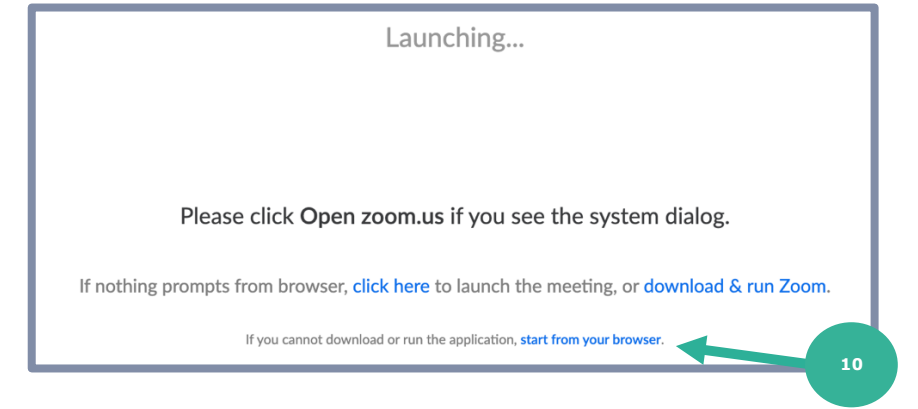

- Please remind students about appropriate digital citizenship as they are able to choose their name in the web browser.
	- $\circ$  Teachers will be able to change these names once the students are in the meeting.

#### **FEATURES TO KNOW & CONSIDER**

- Enable Waiting Room feature to:
	- $\circ$  Provides the teacher an opportunity to temporarily remove a student from the conference.
	- o Prevents students from joining the conference without the teacher.
	- Showing Participant Pane will:
		- o Show student names, hands raised, muted students, etc.
		- o Provide teachers the opportunity to change student names, if needed.
		- o Provide teachers with the **More** option: Please toggle on the options you'd like for your conference.

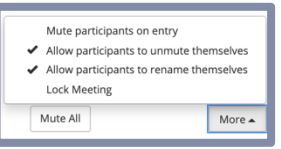

o Provide teachers the opportunity to change chat options.

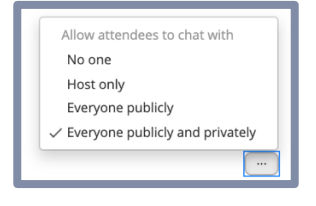